# **AA360 – De kracht van de beleving**

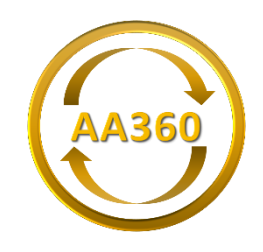

# **Werkwijze bij een Virtuele Tour**

#### **Goed om te weten**

Voorafgaand aan het maken van een PRO2 3D-VR tour wordt met u een afspraak gemaakt. U krijgt van ons tips om de opnames vlot te laten verlopen. Denk daarbij aan:

- Wat u met de PRO2 3D-VR tour aan uw gasten/cliënten wilt vertellen en wat u vooral niet in beeld wilt laten zien.
- Dat tijdens de scanopnames items niet meer verplaatst of opgeruimd kunnen worden.
- Dat het aan te bevelen is dat er geen of zo min mogelijk mensen in de te scannen ruimte aanwezig zijn.

Met onze geavanceerde camera worden de scanopnames in en/of buiten het pand gemaakt. Afhankelijk van de grootte van uw bedrijf neemt dit één tot enkele uren in beslag.

Van de scanopnames wordt een virtuele en/of interactieve tour geproduceerd, die te bekijken is op verschillende apparaten, zoals een PC, tablet en smartphone.

Daarnaast bestaat de mogelijkheid om de virtuele tour te bekijken met een speciale virtual reality bril. Met deze bril is het alsof u zich werkelijk in de ruimte begeeft wat een geweldige unieke ervaring oplevert.

Na de scanopnames ontvangt u binnen 3 werkdagen van ons een e-mail met een link die u op bijvoorbeeld social media kunt delen. Naast de link ontvangt u een code, hiermee kunt u de PRO2 3D-VR tour op uw eigen website plaatsen.

De PRO2 3D VR tour is incl. 1 jaar hosting.

#### [Klik hier voor een voorbeeld](https://www.aa360.nl/by%20ami.html)

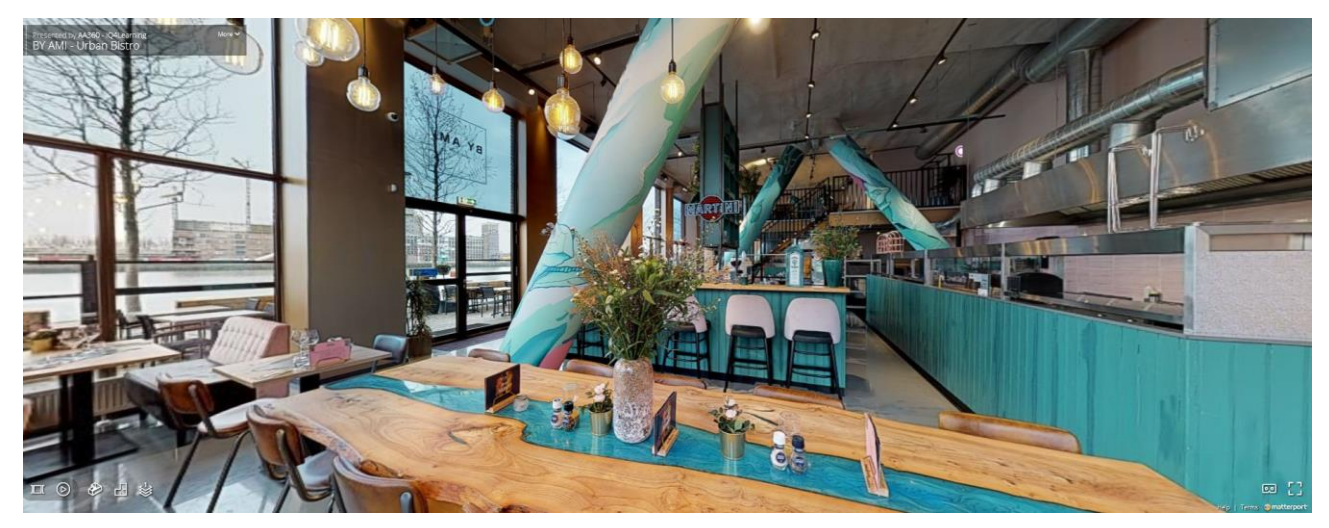

## **VIRTUELE TOUR ZONDER VR-BRIL**

#### **Wat zijn de opties tijdens het bekijken van een 3D virtuele tour?**

Om op een juiste manier de 3D virtuele tour te beleven, zijn er een aantal handige knoppen en mogelijkheden in het scherm beschikbaar. Hieronder vind je daarover meer uitleg.

#### **Zelf door een ruimte navigeren**

Als je jezelf via een tablet of smartphone door een ruimte wil navigeren klik je eenvoudig met je vinger op de witte rondjes op de vloer of op het scherm. Zo verplaats je je van punt naar punt en kun je op een makkelijke manier door de ruimte "navigeren". Je bepaalt zelf welke route je neemt. Bekijk je de ruimte via een PC, dan kun je eenvoudig de pijltjestoetsen gebruikten om jezelf te verplaatsen. Werk je liever met een muis? Dit is ook geen probleem, klik met de linker muisknop op de witte rondjes op de vloer en je beweegt je door de ruimte. Met -/+ of de scroll functie kun je in- en uitzoomen.

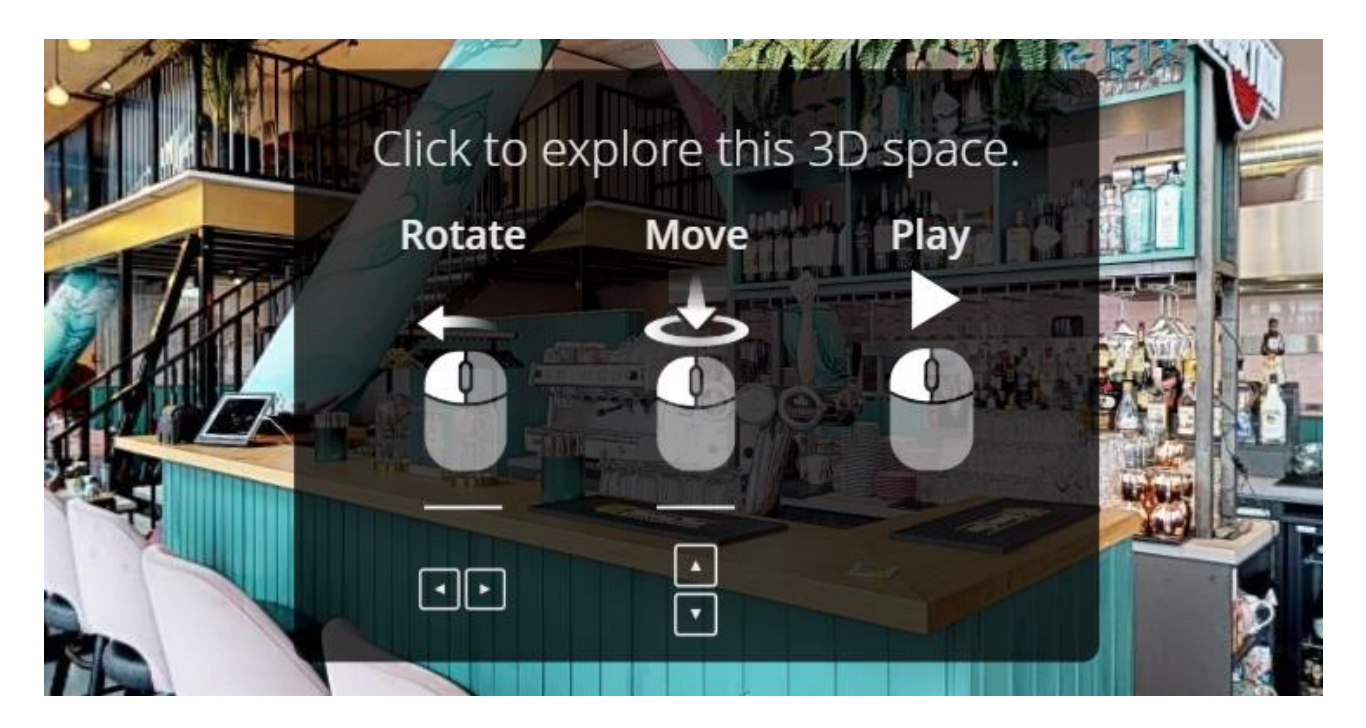

#### **Guided tour / Video**

Geen zin om zelf te klikken? Kies dan voor een 'Gids tour' door op de 'play' knop te klikken links onderin, dit is een 3D virtuele tour. Het systeem leidt je dan vanzelf door alle ruimten heen. Leun lekker achterover en geniet van de tour! Of onderbreek de tour op elk gewenst moment.

#### **Dollhouse / Poppenhuis**

Tijdens de virtuele tour zie je onderin een icoontje wat lijkt 3D schaalmodel. Als je hierop klikt ga je naar de poppenhuis modus. Met de poppenkast-view bekijk je het hele gebouw compleet in 3D. Je kunt het gebouw met de pijlen of met je vinger op linker muisknop draaien, alsof je naar een poppenkast kijkt. Zo heb je een complete overview van het gebouw. Voor een plattegrond klik je op 2D. Wil je weer naar de virtuele tour? Klik dan op het icoontje van het lopende poppetje.

### **VIRTUELE TOUR MET VR-BRIL**

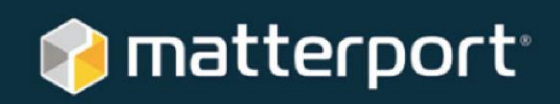

 $\bullet$ 

How to Open a **Matterport Virtual Reality Space** 

**DOWNLOAD** the oculus Matterport Samsung Go to Download **VR App** Gear VR the Oculus the Matterport VR app Store ᡂ Google Go to the Download Cardboard Google Play Store the Matterport or Apple App Store VR app Tap the VR Icon Scan a<br>QR Code Tap a<br>Link in Matterport **3D Showcase OPEN** a VR Space View it in Virtual Realit 三、田 Your Phone's App<br>Chooser<br>Menu Appea Menu Appears  $\mathbf{b}$ To open this application, insert you<br>device into your Gear VR.

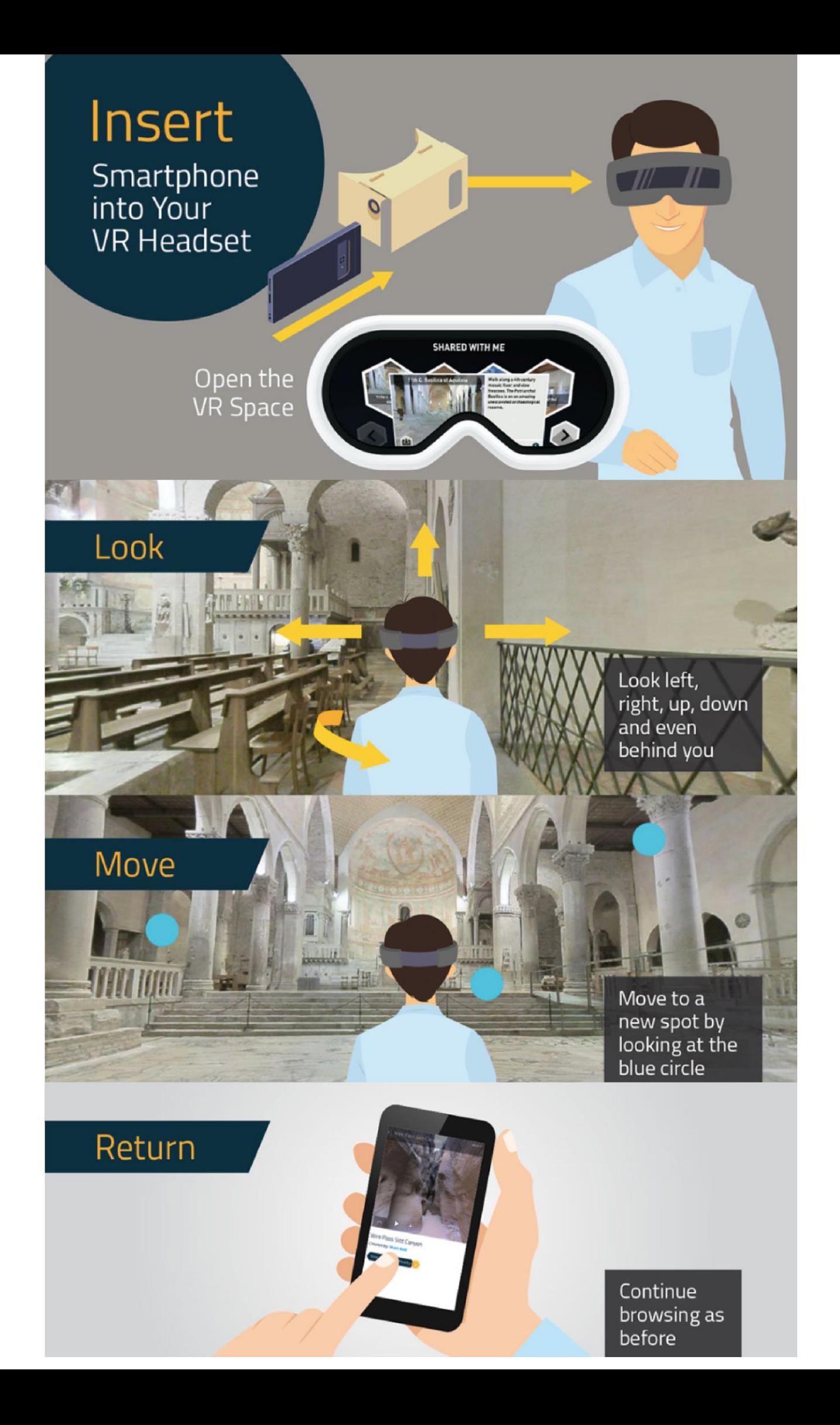